# **Synology Disk Station Mail Station** 使用手冊

Synology<sup>®</sup>

**2009-3-16**

### Synology<sup>®</sup>

Synology Inc. ® 2009 Synology Inc. All rights reserved.

No part of this publication may be reproduced, stored in a retrieval system, or transmitted, in any form or by any means, mechanical, electronic, photocopying, recording, or otherwise, without prior written permission of Synology Inc., with

the following exceptions: Any person is hereby authorized to store documentation on a single computer for personal use only and to print copies of documentation for personal use provided that the documentation contains Synology's copyright notice.

The Synology logo is a trademark of Synology Inc.

No licenses, express or implied, are granted with respect to any of the technology described in this document. Synology retains all intellectual property rights associated with the technology described in this document. This document is intended to assist application developers to develop applications only for Synology-labeled computers.

Every effort has been made to ensure that the information in this document is accurate. Synology is not responsible for typographical errors.

Synology Inc. 6F-2, No. 106, Chang-An W. Rd. Taipei 103, Taiwan

Synology and the Synology logo are trademarks of Synology Inc., registered in the United States and other countries.

Marvell is registered trademarks of Marvell Semiconductor, Inc. or its subsidiaries in the United States and other countries.

Freescale is registered trademarks of Freescale Semiconductor, Inc. or its subsidiaries in the United States and other countries.

Other products and company

names mentioned herein are trademarks of their respective holders.

Even though Synology has reviewed this document, SYNOLOGY MAKES NO WARRANTY OR REPRESENTATION, EITHER EXPRESS OR IMPLIED, WITH RESPECT TO THIS DOCUMENT, ITS QUALITY, ACCURACY, MERCHANTABILITY, OR FITNESS FOR A PARTICULAR PURPOSE. AS A RESULT, THIS DOCUMENT IS PROVIDED "AS IS," AND YOU, THE READER, ARE ASSUMING THE ENTIRE RISK AS TO ITS QUALITY AND ACCURACY. IN NO EVENT WILL SYNOLOGY BE LIABLE FOR DIRECT, INDIRECT, SPECIAL, INCIDENTAL, OR CONSEQUENTIAL DAMAGES RESULTING FROM ANY DEFECT OR INACCURACY IN THIS DOCUMENT, even if advised of the possibility of such damages.

THE WARRANTY AND REMEDIES SET FORTH ABOVE ARE EXCLUSIVE AND IN LIEU OF ALL OTHERS, ORAL OR WRITTEN, EXPRESS OR IMPLIED. No Synology dealer, agent, or employee is authorized to make any modification, extension, or addition to this warranty.

Some states do not allow the exclusion or limitation of implied warranties or liability for incidental or consequential damages, so the above limitation or exclusion may not apply to you. This warranty gives you specific legal rights, and you may also have other rights which vary from state to state.

### **Table of Content**

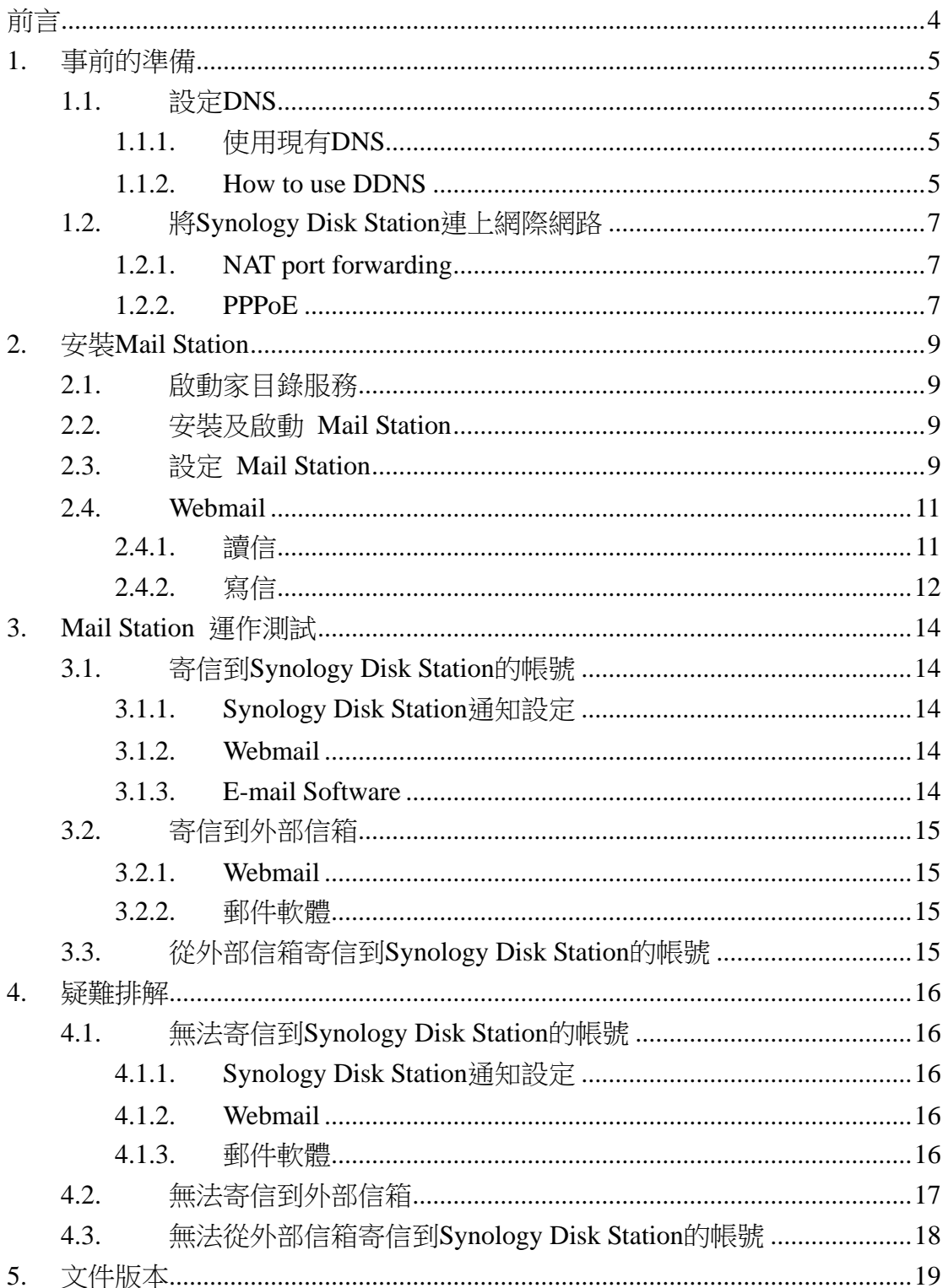

<span id="page-3-0"></span>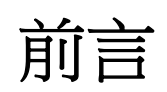

本文件將引導使用者安裝 Mail Station 以及疑難排除的解決方案,若您還是遇到技術 性問題,請洽Synology 技術支援( [www.synology.com/support\)](http://www.synology.com/support) 。.

# <span id="page-4-0"></span>**1.**事前的準備

在開始使用 Synology Mail Station 之前,您必須先完成以下的動作。.

## **1.1.** 設定**DNS**

設定網域名稱(Domain Name)除了可以幫助人們更方便的訪問您的機 器,一般來說,郵件格式通常是 user@example.com,而不是 user@mail.example.com, 設定 DNS 更可以設定郵件交換記錄 (MX record, Mail eXchanger record) 來指定 example.com 網域的 MX 為 mail.example.com 郵件伺服器。或是您也可以將 example.com 的 A record (Address record) 設定為郵件伺服器的 IP 位址。

### **.1.1.** 使用現有**DNS 1**

若您已經註冊有網域名稱,您可直接使用原有的網域設定,只要記得將 MX record 或是 A record 設定為您的 Synology Disk Station 主機名稱即 可。

### **1.1.2. How to use DDNS**

DDNS 服務供應商相當多,如 DynDNS (http://www.dyndns.com/)、 TwoDNS (http://www.two-dns.de/)、No-IP (http://www.no-ip.com/)…等 等,以下使用 No-IP 網站為例來說明如何申請及設定 DDNS。

**Step 1**:連線到No-IP的網址:http://www.no-ip.com/。從右上角的**User Login**登入或是點選**Create Account**註冊一個帳號。

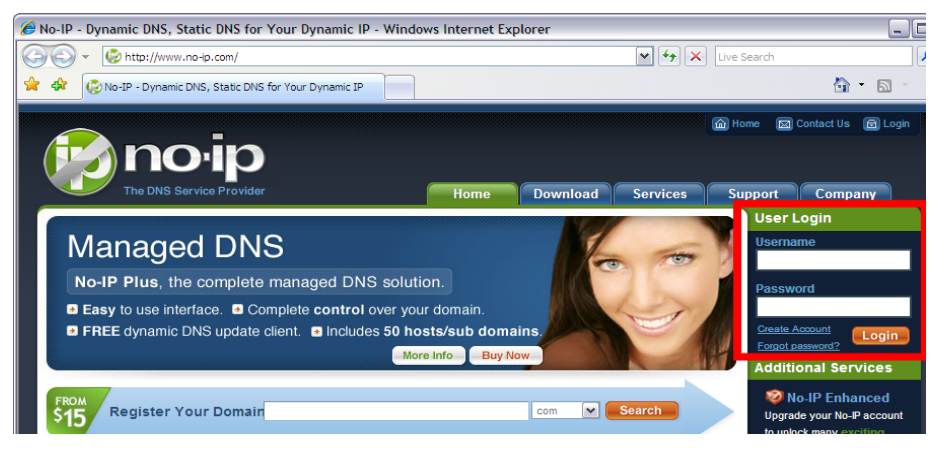

**Step 2**:登入後,選擇**Add a Host**新增一個新的主機名稱,或選擇**Manage Host**修改已存在的主機名稱。

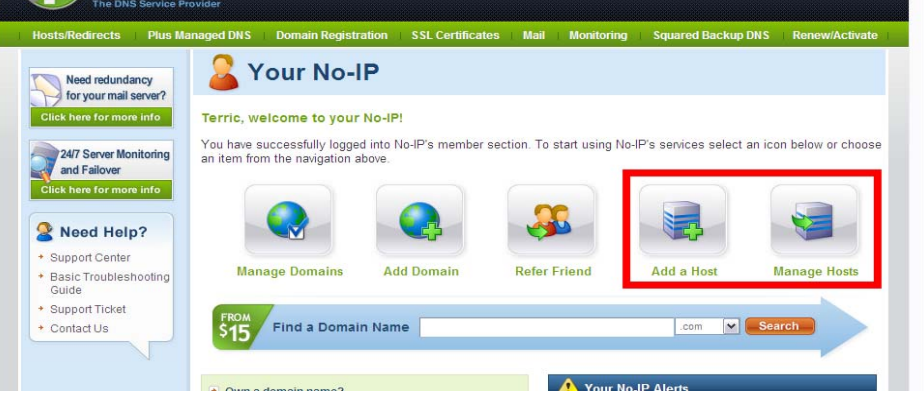

Step 3: 若要新增一個主機名稱,必填的欄位是Hostname,也就是主機 名稱,之後會需要填在Synology Disk Station的Ez-Internet設定,例如 Synology.no-ip.info。

**Step 4**:表格內的 IP Address 會是您目前的IP位置,可以先不用管他, 或是填入您的Synology Disk Station的IP位址,注意不可以是空白。

**Step 5**:表格下方的MX Record就填上您的主機名稱,如 Synology.no-ip.info。因為您的Synology Disk Station將是您的郵件伺服 器。

**Step 6**:最後按下**Create Host**即完成申請。

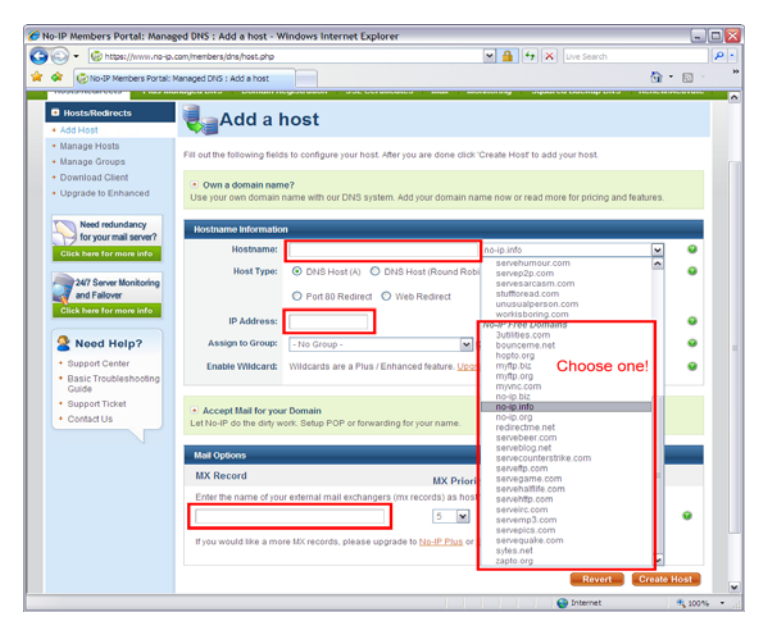

**Step 7**:登入您的Synology Disk Station並到Ez-Internet頁面啟動DDNS支

<span id="page-6-0"></span>援,選擇服務供應商為 [NoIP.com],並填上您剛剛申請的主機名稱以及 您的帳號密碼即完成設定。

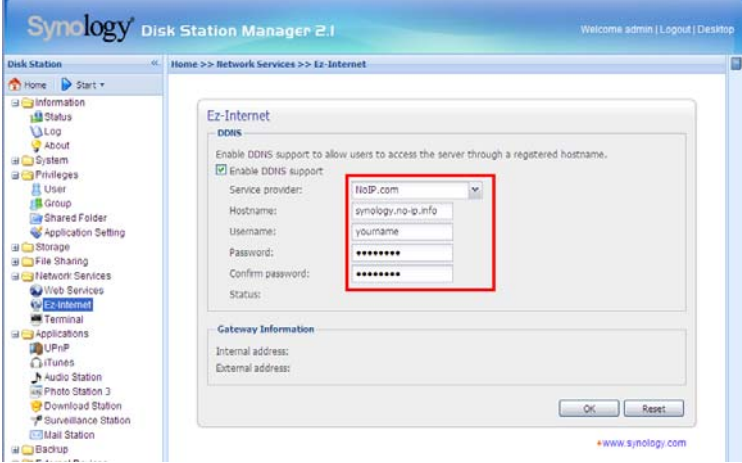

Step 8: 大約經過一至兩分鐘,您即可透過剛剛申請的動態主機名稱連 上您的Synology Disk Station了。

## **1.2.** 將**Synology Disk Station**連上網際

### 網路

本節將說明如何將您的 Synology Disk Station 連上網際網路,讓您的郵 件能透過網際網路傳送與接收。您只需依實際情況在以下兩種方式中擇 一即可。

#### **.2.1. NAT port forwarding 1**

如果您的網路環境需透過 NAT 連接上網際網路,則您需要設定埠號對 應,將需要的埠號對應到您的 Synology Disk Station。

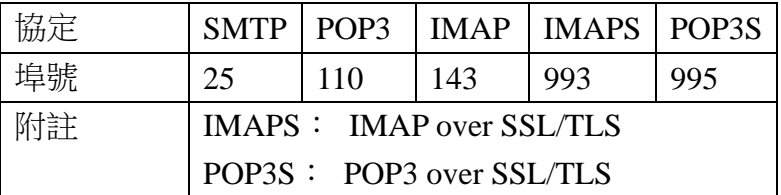

#### **1 .2.2. PPPoE**

如果您的網路環境需使用 DSL 或是數據機來連線到網際網路,且您的 網際網路服務供應商使用 PPPoE (Point to Point Protocol over Ethernet), 則您可以啟動 PPPoE 來讓系統不用透過路由器就能夠連線到網際網 路。

# <span id="page-8-0"></span>**2.**安裝**Mail Station**

在完成前面的設定之後,就可以開始安裝 Mail Station。

## **2.1.** 啟動家目錄服務

請從使用者帳號的頁面點選家目錄的按鈕即可啟動家目錄服務。使用者 的信件會存放在使用者的家目錄內。.

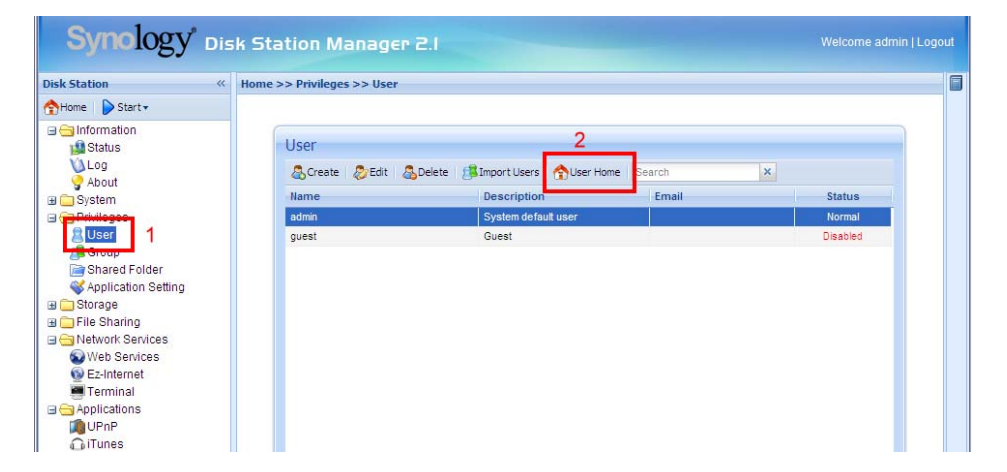

## **2.2.** 安裝及啟動 **Mail Station**

請從套件管理的頁面安裝 MailStation.spk 套件, 安裝成功後點選啟動按 鈕即可啟動 Mail Station 套件。

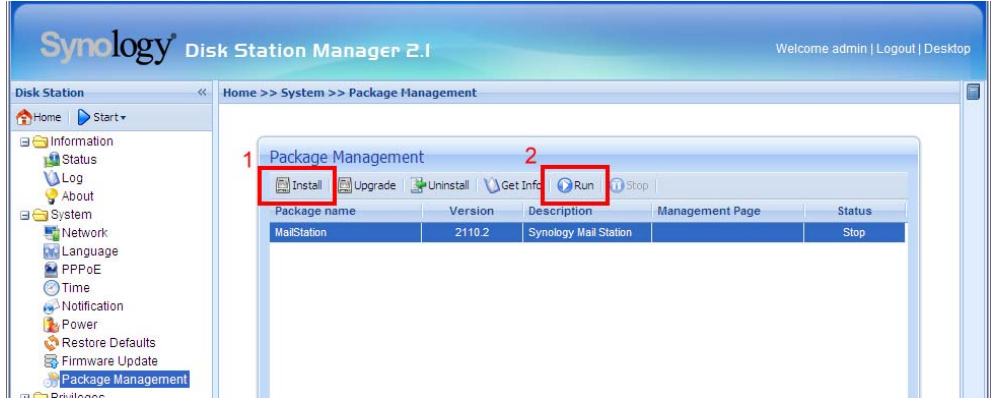

## **2.3.** 設定 **Mail Station**

在啟動 Mail Station 套件後,管理介面會自動重新整理,您可以在應用

程式下找到 Mail Station 的管理介面。

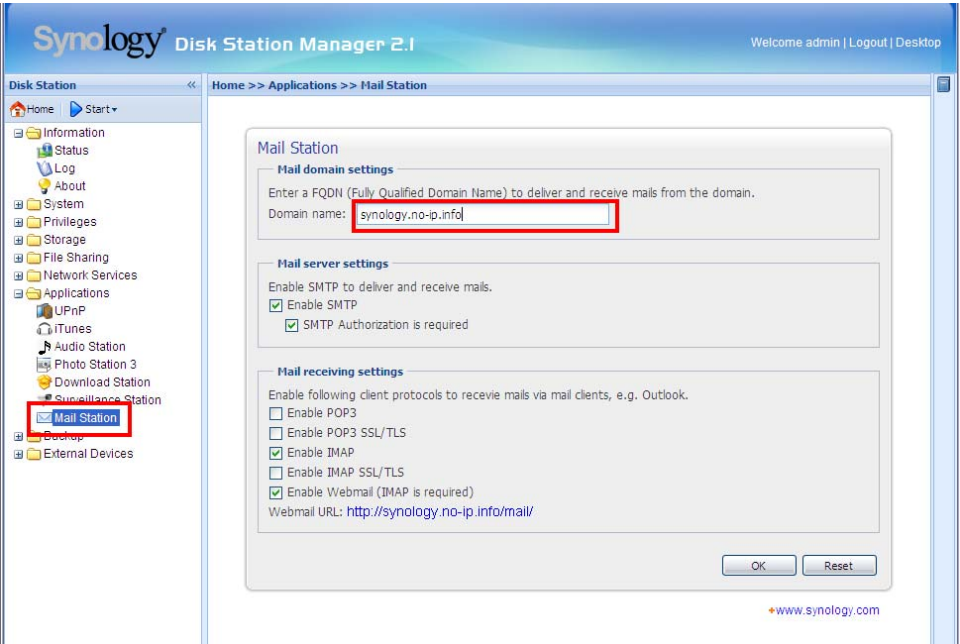

**Step 1**:請在郵件網域設定填上您的收信網域,例如example.com或是您 剛剛申請的動態網域名稱。

**Step 2**:接著請啟動SMTP以啟動收發郵件的功能。

**Step 2-1**:如果您勾選了「需要身份驗證」,則您在其它郵件軟體設定 SMTP 伺服器時就必須提供本機器的帳號密碼進行身份驗證以便幫您 寄信,以 Outlook Express 為例,您可以在 [工具] > [帳戶] > [郵件]帳戶 > [內容] > [伺服器] 設定的最下方,找到「我的伺服器需要驗證」這個 選項。建議要啟動本選項,以避免成為垃圾信的轉發站。

Step 3:接下來是郵件接收協定,Mail Station提供了四種協定,您可以 決定要啟動哪些協定。您至少需啟動一種協定才可以透過其它郵件軟體 來接收Mail Station的郵件。若您需設定NAT port forwarding,您啟動的 協定與您需對應的埠號有關。

**Step 4**:若您想使用Mail Station提供的Webmail,則您必須啟動IMAP協 定。

**Step 5**:當一切設定就緒後,按下確定鍵送出。您已經可以使用Mail Station來為您收發郵件了。

### <span id="page-10-0"></span>**2.4. Webmail**

Mail Station 提供的 Webmail 不接受非英文帳號以及空密碼的登入,請確 定您已經為您的英文帳號設定密碼。

#### **.4.1.** 讀信 **2**

**Step 1**:當您登入Webmail後,第一個頁面即是您的收信匣,右下方則是 預覽窗格,您只要單點任一信件,預覽窗格即會出現信件內容。

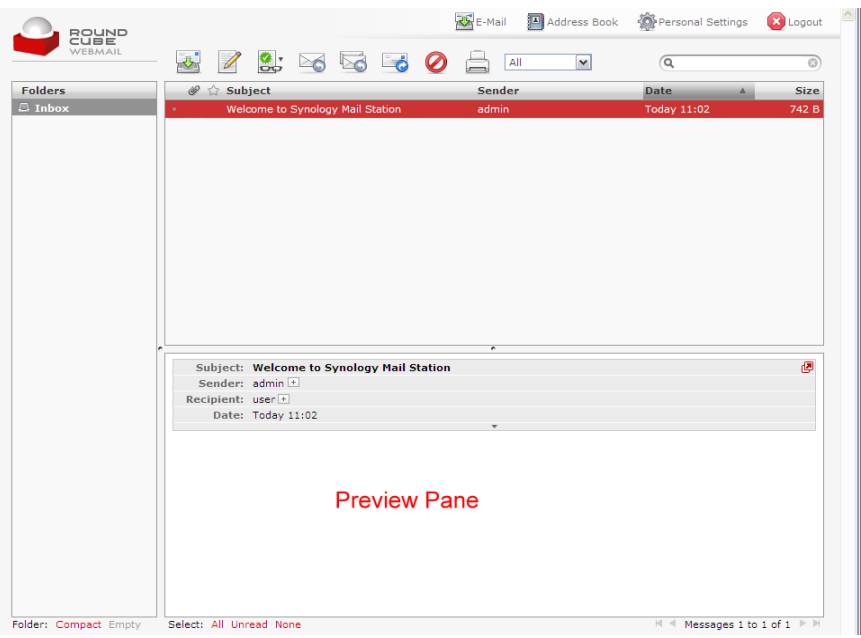

**Step 2**:或是點擊信件兩下,便會開啟全畫面的讀信視窗,以方便您瀏 覽整封信件。

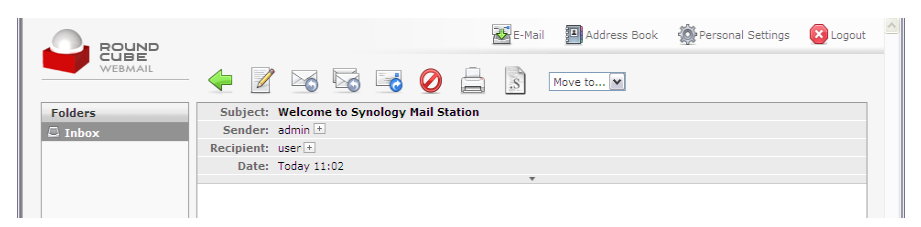

<span id="page-11-0"></span>Step3:若您想關閉預覽窗格的功能,請到個人設定頁面取消顯示預覽窗 格的選項即可。

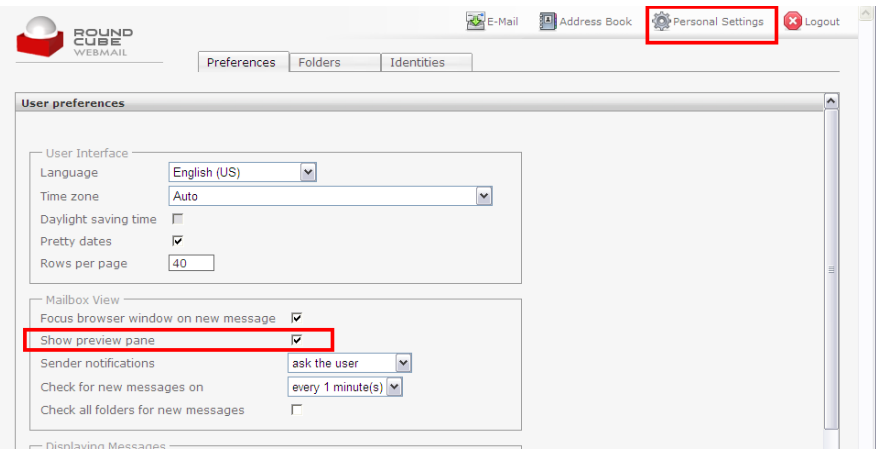

### <span id="page-11-1"></span>**2.4.2.** 寫信

**Step 1**:點選撰寫新信件的按鈕即可開啟寫信的視窗。

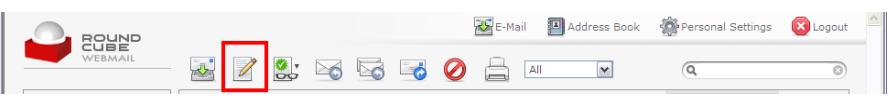

**Step 2**:在填上收信人的完整信箱、信件標題、以及信件內容後,即可 按立即寄出。

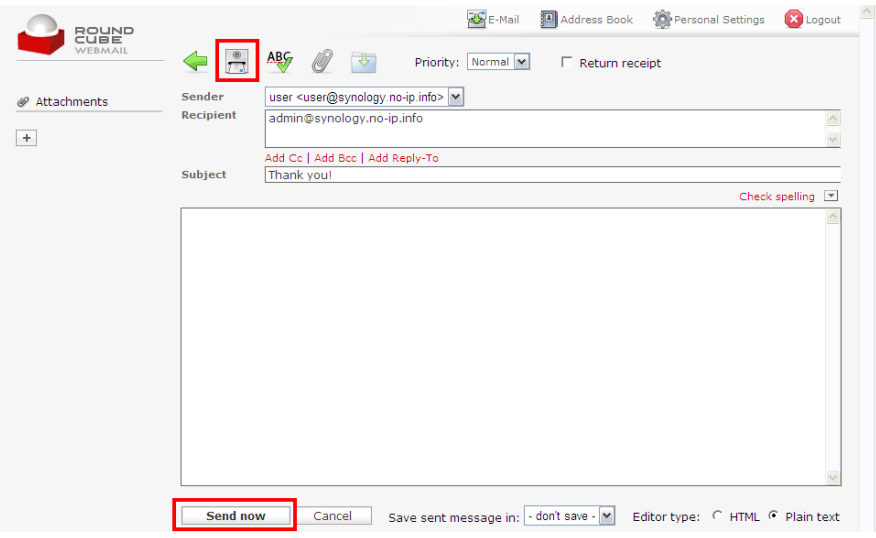

#### **Step 3**:或是您可點選儲存成草稿。

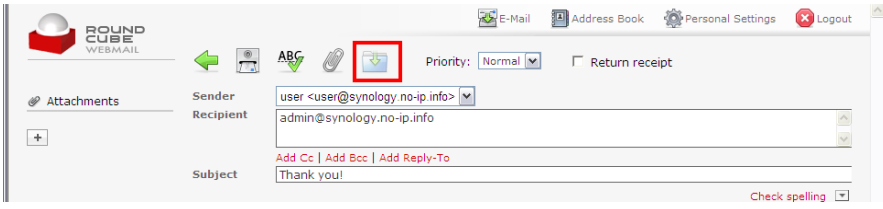

**Step 4**:或是您要增加附件。注意附件的大小不得超過 5MB。

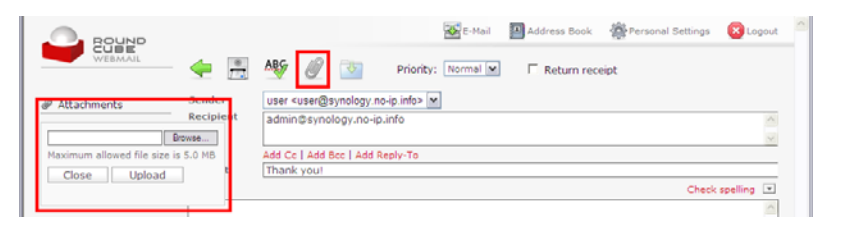

#### **Step 5**:您也可以選擇**HTML**編輯器來撰寫您的信件。

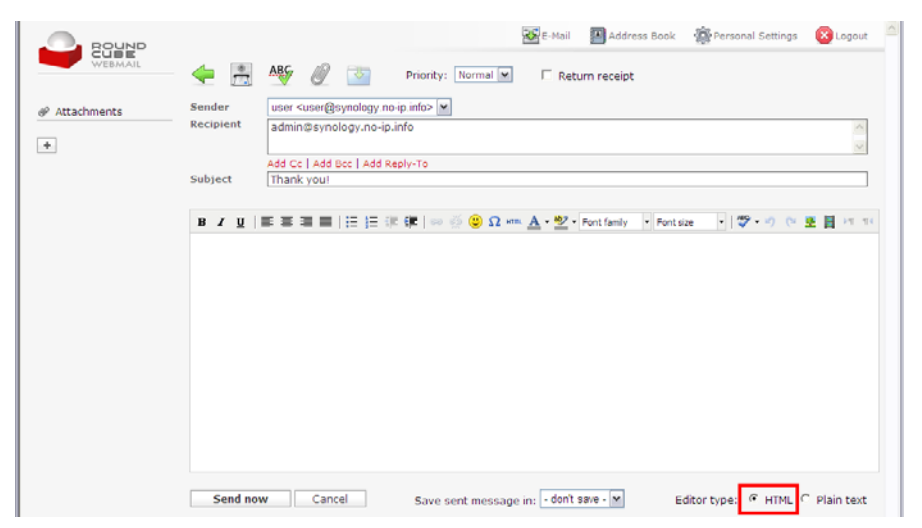

# <span id="page-13-0"></span>**3.Mail Station** 運作測試

# **3.1.** 寄信到**Synology Disk Station**的帳

號

### **.1.1. Synology Disk Station**通知設定 **3**

將 SMTP 伺服器填上 Synology Disk Station 的主機名稱,接著勾選「需 要身份驗證」並填上您的帳號密碼以及您的信箱,這裡建議您填上您的 本機電子信箱,如 admin@Synology.no-ip.info,以測試從本機寄信到本 機是否正常運作,記得勾選「寄送測試信件」才能立即得知測試結果。

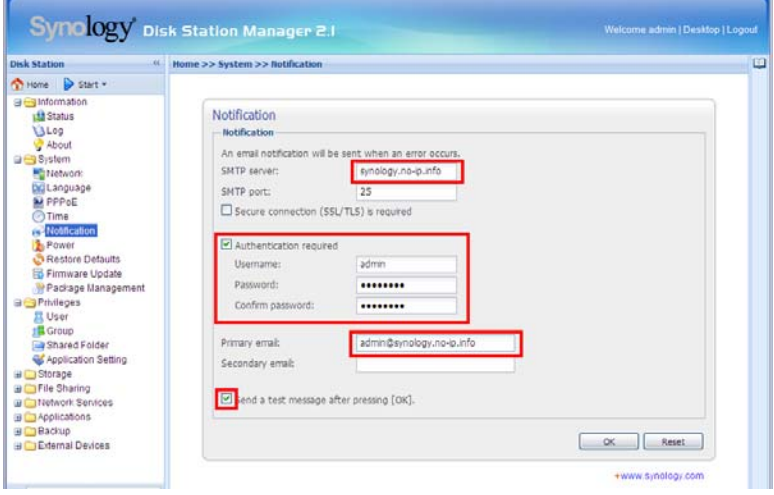

注意:若無法收到信件,請參考[4.1.1](#page-15-1)解決發送信件的問題。.

#### **.1.2. Webmail 3**

參考[2.4.2](#page-11-1) Webmail 寫信,發一封信給自己或是本機的其它帳號,看是否 能收到該信件。若無法收到信件,請參考[4.1.2](#page-15-2)解決發送信件的問題。

#### **3.1.3. E-mail Software**

設定郵件軟體,如Outlook Express、Thunderbird等,將SMTP、IMAP/POP3

<span id="page-14-0"></span>伺服器設定成您的Synology Disk Station, 並填上必要的資訊如帳號密碼 等。完成設定後,您應當會先接收郵件伺服器上的信件。若無法接收信 件,請先參考[4.1.3](#page-15-3)解決接收信件的問題。

接下來,請透過您的郵件軟體發一封信件給自己或是本機的其它帳號, 看是否能收到該信件。若無法發送信件,請參考[4.1.3](#page-15-3)解決發送信件的問 題。

### **3.2.** 寄信到外部信箱

#### **3 .2.1. Webmail**

參考[2.4.2](#page-11-1) Webmail 寫信,發一封信給本機以外的電子郵件,如Gmail, 看是否能收到該信件。若無法收到信件,請參考[4.2](#page-16-1)解決發送信件的問題。

#### **3.2.2.** 郵件軟體

設定郵件軟體,如Outlook Express、Thunderbird等,將SMTP、IMAP/POP3 Gmail,看是否能收到該信件。若無法收到信件,請參考4.2解決發送信 伺服器設定成您的Synology Disk Station,並填上必要的資訊如帳號密碼 等。完成設定後,您應當會先接收郵件伺服器(也就是您的Synology Disk Station)上的信件。若無法接收信件,請先參考[4.1.3](#page-15-3)解決接收信件的問題。 接下來,請透過您的郵件軟體發一封信件給本機以外的電子郵件,如 件的問題。

## **3.3.** 信箱寄信到**Synology Disk**  從外部

### **ation**的帳號 **St**

您可從外部信箱,如Gmail,發送郵件到您Synology Disk Station的帳號。 若無法收到信件,請參考4.3解決接收外部信件的問題。.

## <span id="page-15-0"></span>**4.**疑難排解

## **4.1.** 無法寄信到**Synology Disk Station**

### 的帳號

#### <span id="page-15-1"></span>**4.1.1. Synology Disk Station**通知設定

**Step 1**:請確定Mail Station的設定是正確的,例如SMTP功能有啟動、 DNS與MX的設定正確。

**Step 2**:請確定通知設定的設定是正確的,例如帳號密碼是否正確。您 可透過系統日誌查看寄送測試郵件失敗的原因。

#### <span id="page-15-2"></span>**4.1.2. Webmail**

**Step 1**:請確定Mail Station的設定是正確的,例如SMTP功能有啟動、 DNS與MX的設定正確。

Step 2: 請確定Webmail的收件人是完整的信箱格式, 如 admin@Synology.no-ip.info。

**Step 3**:如果有退信,請查看退信內容以判斷失敗原因。

#### <span id="page-15-3"></span>**4.1.3.** 郵件軟體

狀況一:無法接收信件

**Step 1**:請確定您選擇的郵件接收協定(如IMAP、POP3…等)有啟動。

**Step 2**:請確定您的帳號密碼有正確輸入,注意是否有大寫鎖定等。

<span id="page-16-0"></span>**Step 3**:請確定您的DNS設定與網路環境設定是正確的,您郵件軟體所 在的機器能正確地連線到您的Synology Disk Station的管理介面,您可以 使用ping工具來確認您的機器可以連線到您的Synology Disk Station。

**Step 4**:若您的網路環境是透過NAT連上網際網路,則請您確定您的埠 號對應是否正確。

**Step 5**:您可查看郵件軟體的錯誤訊息來判斷無法接收信件的原因。

狀況二: 無法發送信件

**Step 1**:請確定您Mail Station的設定是正確的,例如SMTP功能有啟動、 DNS與MX的設定正確。

**Step 2**:請確定您的帳號密碼有正確輸入,注意是否有大寫鎖定等。.

**Step 3**:請確定您的DNS設定與網路環境設定是正確的,您郵件軟體所 在的機器能正確地連線到您的Synology Disk Station的管理介面,您可以 使用ping工具來確認您的機器可以連線到您的Synology Disk Station。

**Step 4**:若您的網路環境是透過NAT連上網際網路,則請您確定您的埠 號對應是否正確。

**Step 5**:您可查看郵件軟體的錯誤訊息來判斷無法發送信件的原因。

## <span id="page-16-1"></span>**4.2.** 無法寄信到外部信箱

**Step 1**:請確定您Mail Station的設定是正確的,例如SMTP功能有啟動、 DNS與MX的設定正確。

**Step 2**:請確定您Synology Disk Station的網路環境設定是正確的,例如 Synology Disk Station的DNS Server設定, 並請確定您的Synology Disk Station可以正確連上網際網路。您可以到時間頁面並立即進行網路校 時,如果校時成功表示您的網路環境設定可正常運作。

**Step 3**:您的IP可能屬於垃圾信網段,您可以到 [http](http://www.spamhaus.org/sbl/)[:](http://www.spamhaus.org/sbl/) [//www.spamhaus.org/sbl/](http://www.spamhaus.org/sbl/) 杳詢。如果真的在列表中, 您可以向該網站申 請移除。.

## <span id="page-17-0"></span>**4.3.** 無法從外部信箱寄信到**Synology**

## **Disk Station**的帳號

**Step 1**:請確定您Mail Station的設定是正確的,例如SMTP功能有啟動、 DNS與MX的設定正確。

**Step 2**:請確定您Synology Disk Station的網路環境設定是正確的,例如 Synology Disk Station的DNS Server設定,並請確定您的Synology Disk Station可以正確連上網際網路。您可以到時間頁面並立即進行網路校 時,如果校時成功表示您的網路環境設定可正常運作。

**Step 3**:若您的網路環境是透過NAT連上網際網路,則請您確定您的埠 號對應是否正確。

# <span id="page-18-0"></span>**5.**文件版本

此文件描述 *Synology Disk Station Mail Station* 使用手冊 的版本修改過程*.*

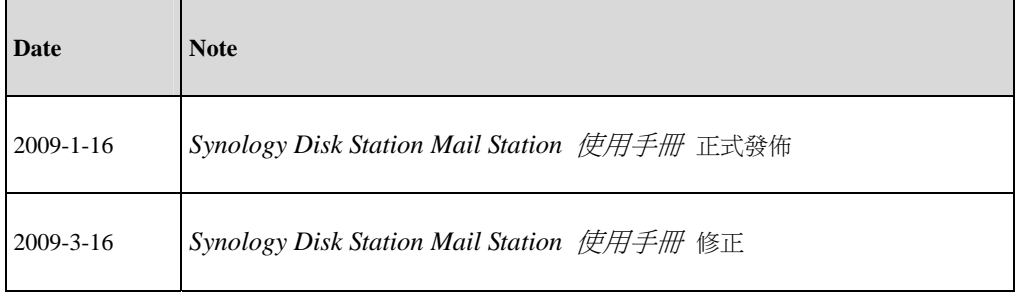